## WEB 検定受付システムへのログイン画面

公益社団法人 日本測量協会

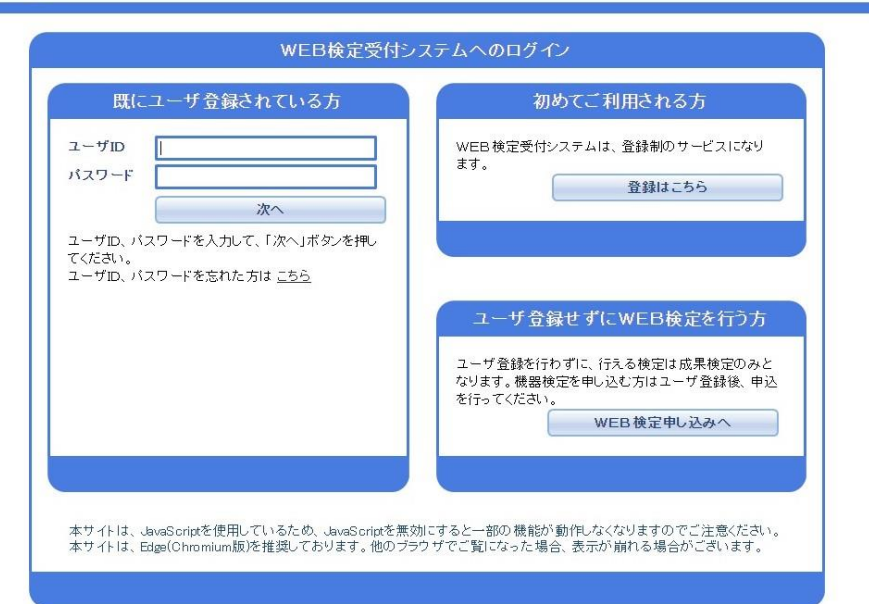

# ユーザ登録画面(初めてご利用される方)

公益社団法人

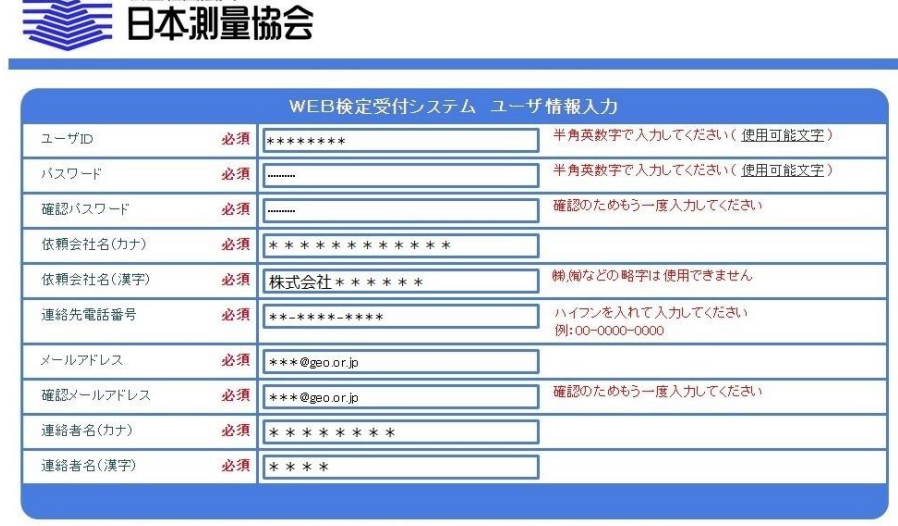

メールアドレスは、セキュリティ保持のためホームページなどで公開していないアドレスを登録する様にしてください。

WEB検定受付システムへのログインへ

ユーザ ID・パスワードは、5~20 文字にて設定願います。 依頼会社名(カナ)につきましては、社名のみでも結構です。 依頼会社名は正式名称で入力願います。(株式会社、有限会社等もご入力下さい。) 連絡先電話番号は、ハイフンを入れて入力願います。例:03-3815-5751 連絡者名は、フルネームにて入力願います。 ユーザ情報の入力が終了しましたら次へ進んで下さい。

次へ

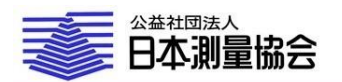

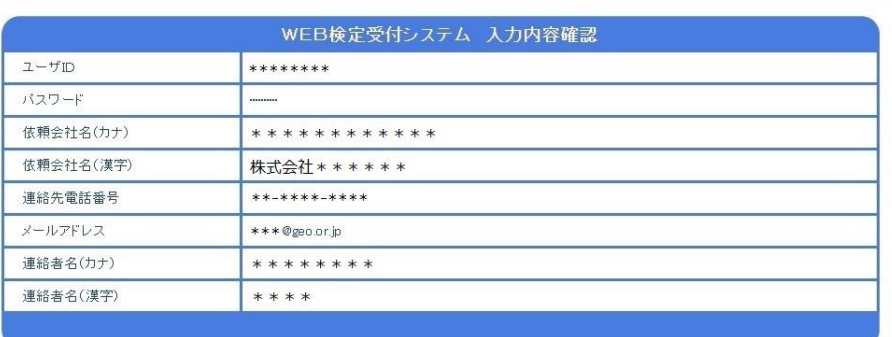

この内容で登録して宜しいですか?<br>確認ボタンを押すと、アカウントが発行された事を通知するメールが送信されます。<br>上記、メールアドレスに配信されますが、届かない場合は日本測量協会までご連絡ください。

## 入力内容をご確認いただき登録して下さい。

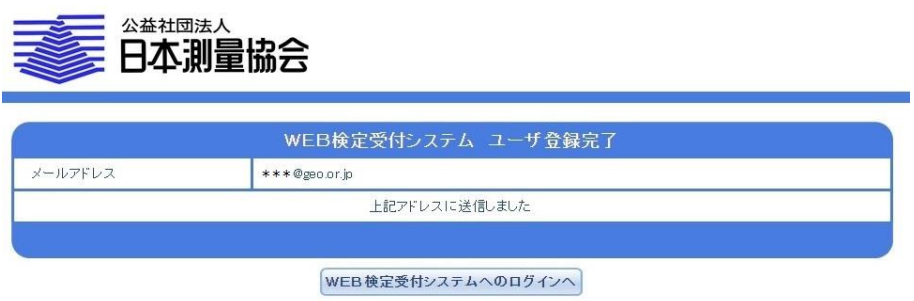

検定に関するメール通知は、こちらで登録されたアドレスに送信されます。

# 測量機器検定受付

メニュー画面

公益社団法人 日本測量協会

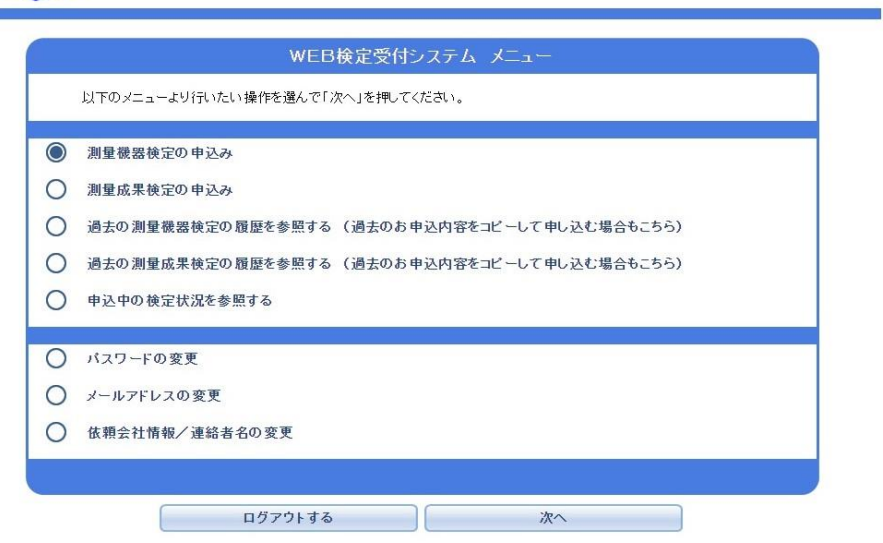

メニューより操作項目を選択し次へ進んで下さい。

過去の検定申込履歴を参照しての申込もできます。検定機器の情報等をご確認 または、修正してご利用ください。

#### 検定機器の情報入力画面

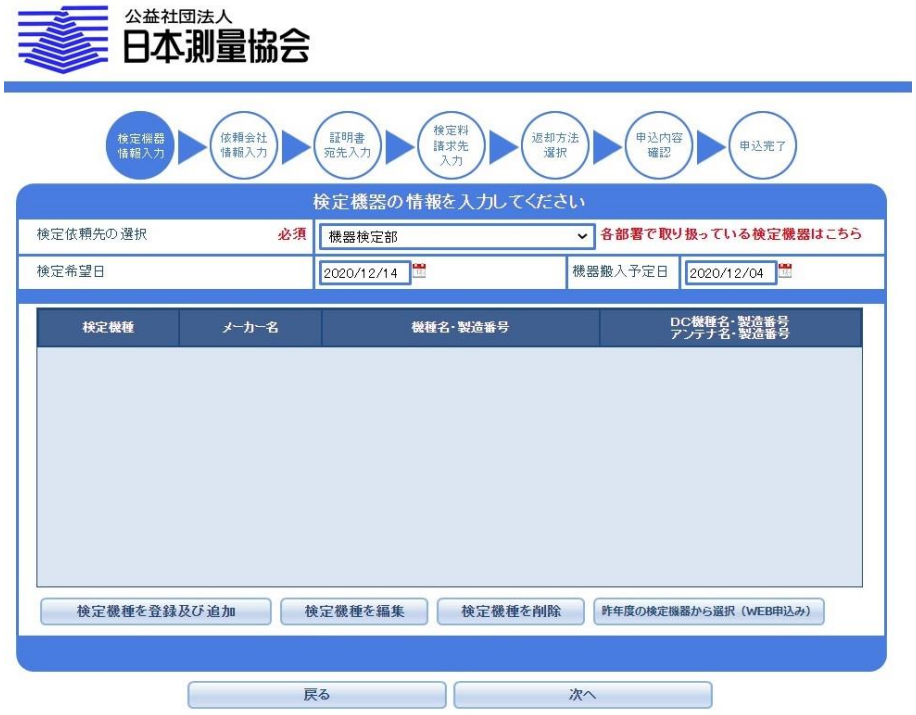

検定を依頼する部署をプルダウンリストより選択して下さい。

「検定機種を登録及び追加」をクリックすると、検定機種、検定種別の選択画面 が表示します。

### 検定機種の編集画面

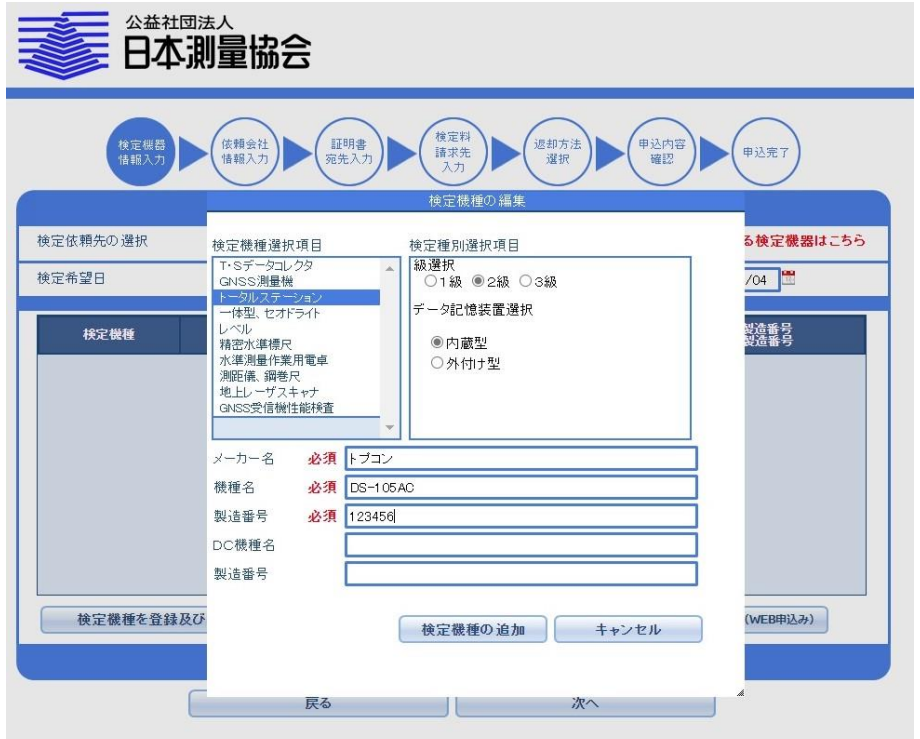

検定機種及び検定種別を選択し、検定機種のメーカー名、機種名、製造番号を 入力して下さい。

GNSS測量機の場合は、アンテナ名及びアンテナの製造番号も入力して下さい。 トータルステーションの場合は、データコレクタ名及びデータコレクタの製造 番号も入力して下さい。(内蔵型の場合は入力不要です。)

「検定機種の追加」をクリックすると、検定機器の情報入力画面が表示し登録 いただいた機種が表示されております。

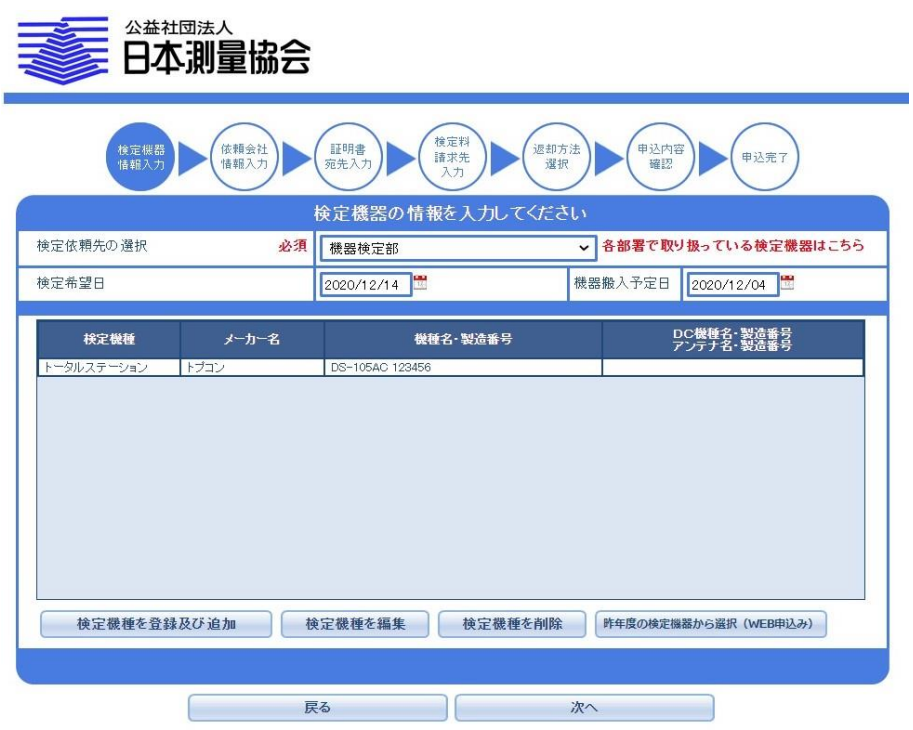

検定される機種の登録が終了しましたら次へ進んで下さい。

# 依頼会社情報入力画面

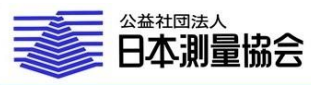

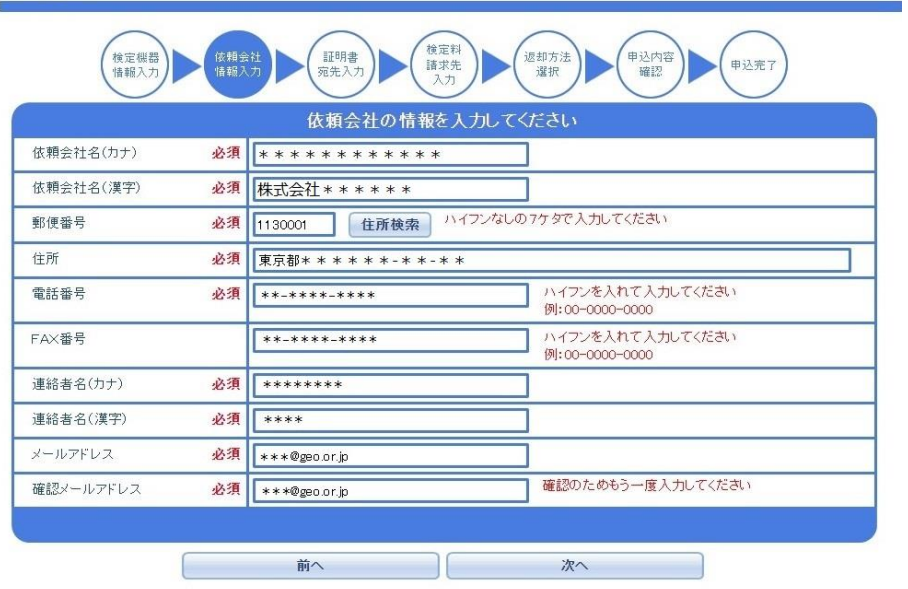

依頼会社名(カナ)につきましては、社名のみでも結構です。 依頼会社名は正式名称で入力願います。(株式会社、有限会社等もご入力下さい。) 連絡先電話番号は、ハイフンを入れて入力願います。例:03-3815-5751 連絡者名は、フルネームにて入力願います。 依頼会社情報の入力が終了しましたら次へ進んで下さい。

# 証明書の宛先情報入力画面

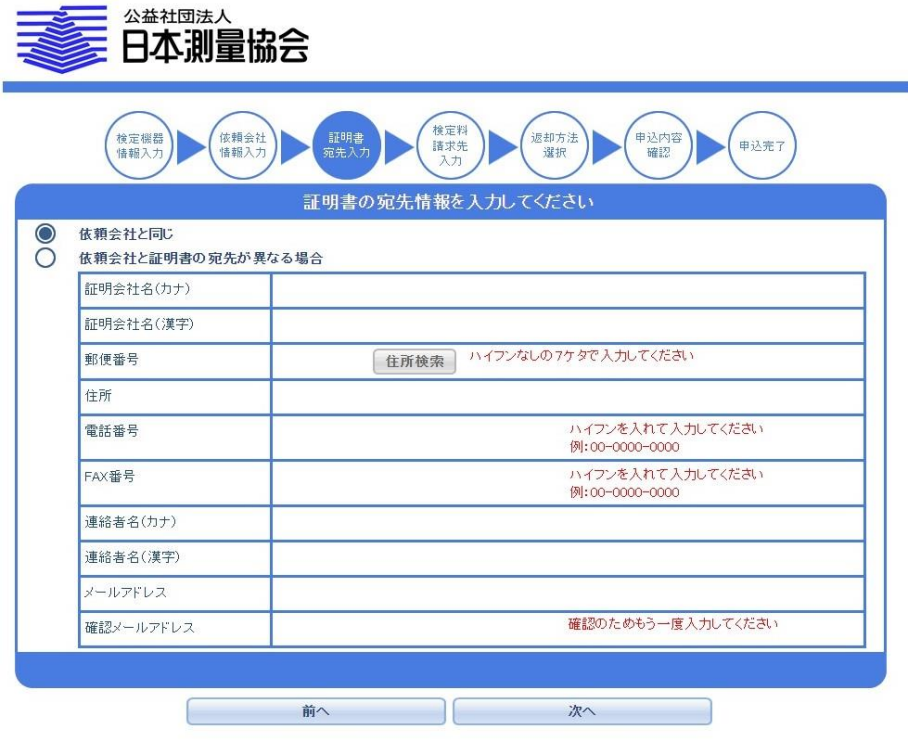

証明会社名が依頼会社と同じ場合は、「依頼会社と同じ」をチェックして次へ進んで下さい。 依頼会社と証明書の宛先が異なる場合

証明会社名(カナ)につきましては、社名のみでも結構です。

証明会社名は正式名称で入力願います。(株式会社、有限会社等もご入力下さい。) 連絡先電話番号は、ハイフンを入れて入力願います。例:03-3815-5751 連絡者名は、フルネームにて入力願います。 証明会社情報の入力が終了しましたら次へ進んで下さい。

#### 検定料金の請求先情報入力画面

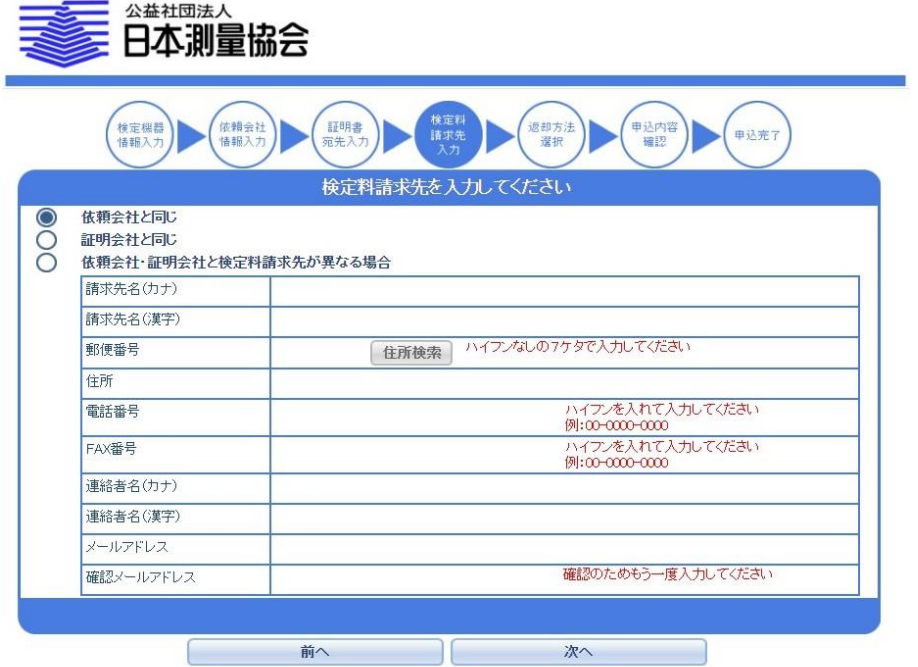

検定料の請求先が依頼会社または証明会社の場合は、「依頼会社と同じ」または 「証明会社と同じ」をチェックして次へ進んで下さい。 検定料の請求先が依頼会社、証明書会社と異なる場合 検定料の請求会社名(カナ)につきましては、社名のみでも結構です。 検定料の請求会社名は正式名称で入力願います。(株式会社、有限会社等もご入力下さい。) 連絡先電話番号は、ハイフンを入れて入力願います。例:03-3815-5751 連絡者名は、フルネームにて入力願います。 検定料の請求先情報の入力が終了しましたら次へ進んで下さい。

# 返却方法の選択画面

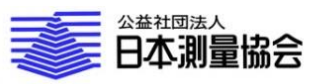

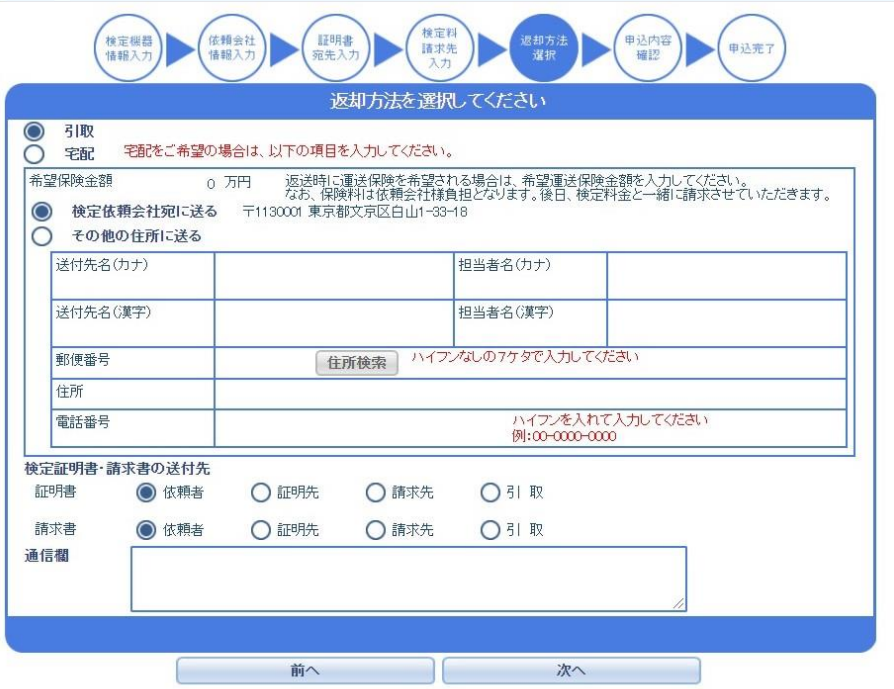

返却方法を選択して下さい。(引取りまたは宅配) 宅配の場合 返送時に運送保険を希望の場合は、希望保険金額を入力して下さい。 保険料は、検定依頼者負担となります。 返送先情報を入力し次へ進んで下さい。

# 申込み内容確認画面

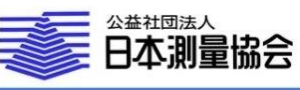

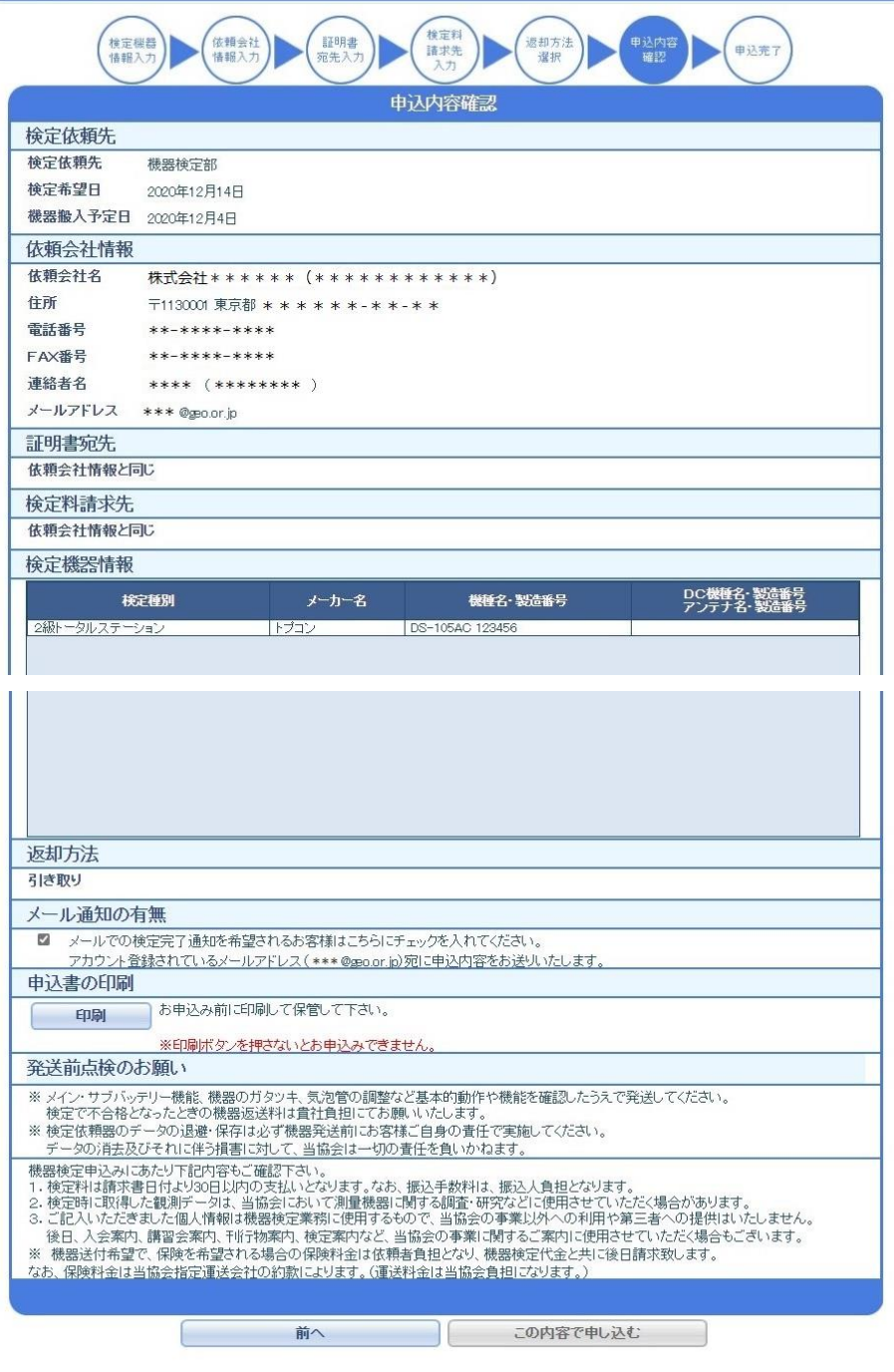

申込み内容をご確認いただき、申込書を印刷して下さい。

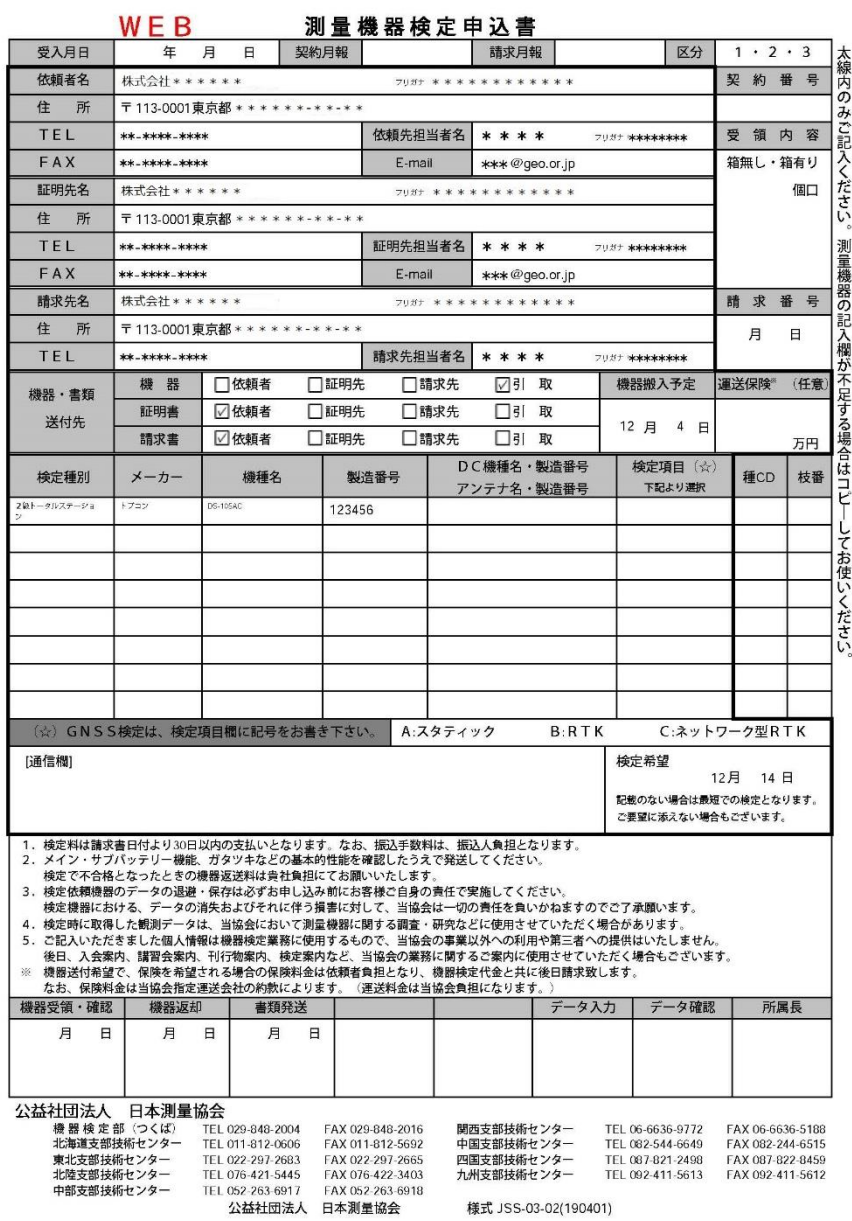

よろしければ、申込内容確認画面の「この内容で申し込む」をクリックして下さい。 メール通知を希望されたお客様は、ユーザ登録された(アカウント登録)メールアドレスに 検定申込書受領メールが送信されます。

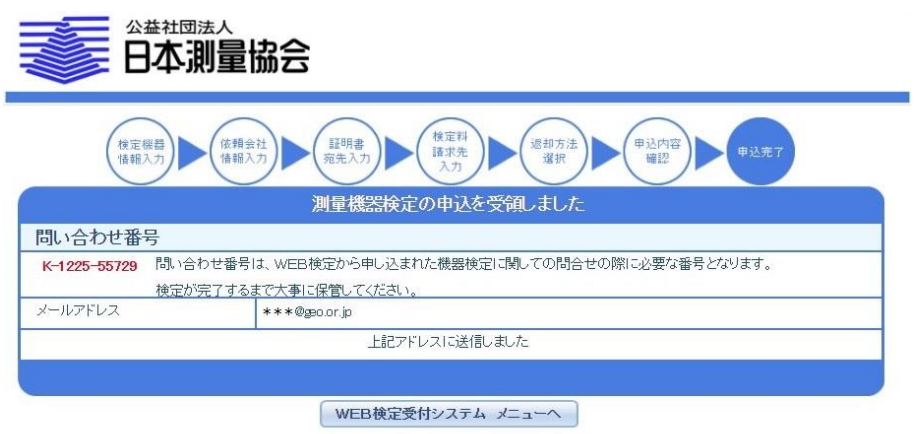

申込が完了すると「測量成果検定の申込を受領しました」の画面が表示されます。